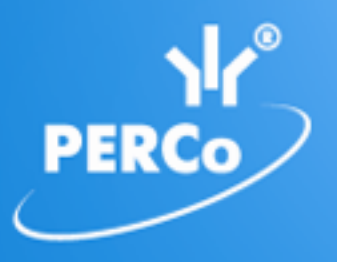

# **Единая система S–20 Модуль «Управление доступом»**

# **PERCo-SM04**

РУКОВОДСТВО ПОЛЬЗОВАТЕЛЯ

Версия ПО: 3.9.2.0

## **СОДЕРЖАНИЕ**

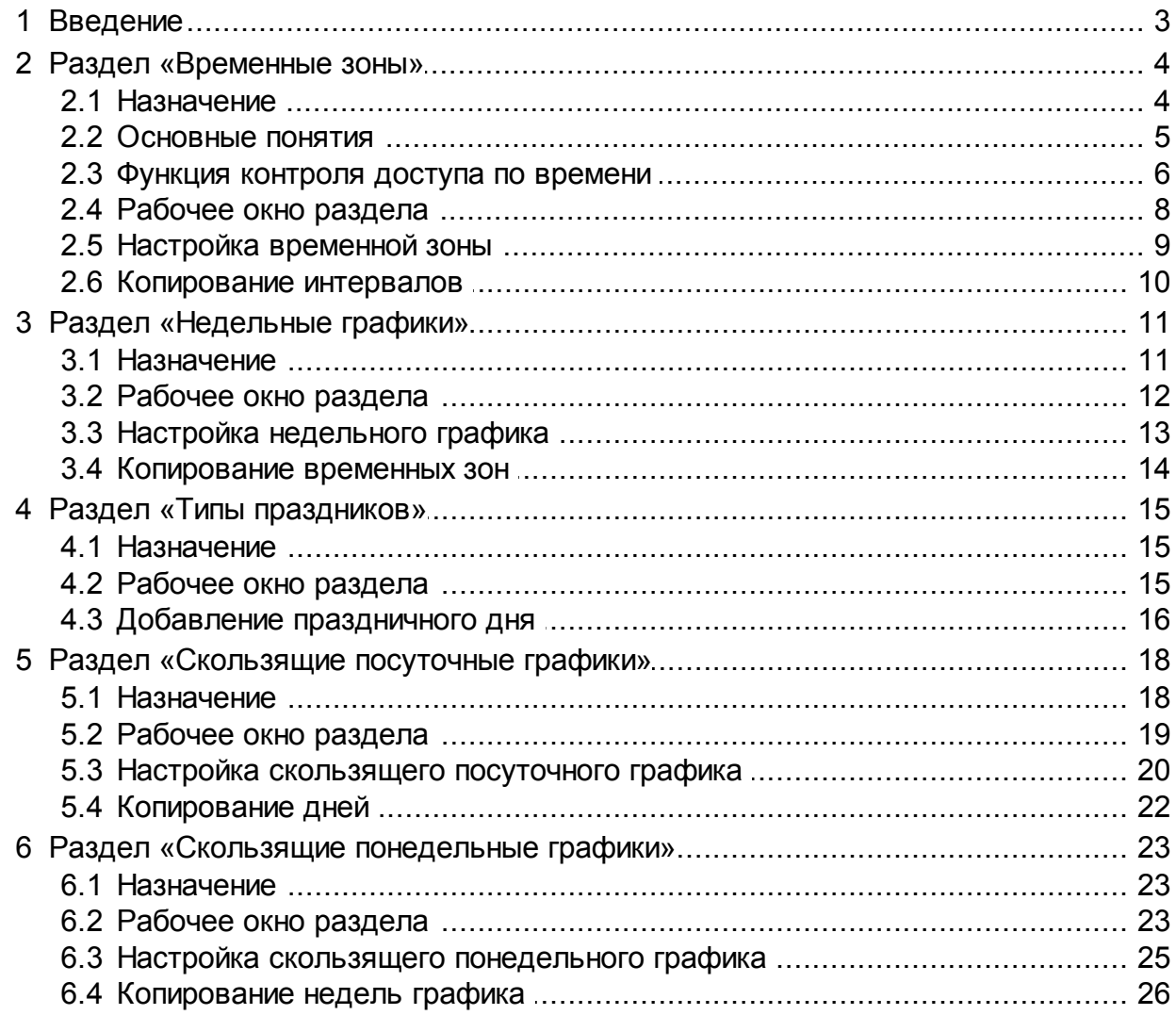

### <span id="page-2-0"></span>**1 Введение**

Данное *«Руководство пользователя»* (далее – *руководство*) содержит описание графического интерфейса пользователя и последовательности действий при работе с разделами, входящими в модуль расширения сетевого ПО *PERCo-SM04 «Управление доступом»*.

Данное руководство должно использоваться совместно с *«Руководством пользователя»* на модули *PERCo-SN01 «Базовое ПО»* и *PERCo-SM03 «Бюро пропусков»*.

Руководство рассчитано на пользователя, обладающего базовыми навыками работы с приложениями в среде операционных систем семейства *Microsoft Windows.*

#### <span id="page-3-0"></span>**2 Раздел «Временные зоны»**

#### **2.1 Назначение**

Раздел *«Временные зоны»* предназначен для создания и редактирования [критериев](#page-4-0) [доступа](#page-4-0) по времени типа *временная зона*.

*Временная зона* – критерий доступа по времени, согласно которому доступ разрешен в указанные интервалы времени в пределах календарных суток ежедневно, независимо от дня недели и календаря праздничных дней. Может быть указано до четырех временных интервалов с точностью до минуты. На базе временных зон строятся все остальные критерии доступа по времени.

#### **Пример**

Необходимо обеспечить доступ сотрудников на территорию предприятия в рабочие дни, с возможностью выхода в обеденный перерыв.

Время работы: с 9:00 до 17:45.

Обеденный перерыв: с 13:30 до 14:15.

Возможность прихода раньше и ухода позже на 1 час.

Допустимое опоздание (в том числе, с обеда): 10 минут.

Необходимо создать временную зону, содержащую три временных интервала: для входа на территорию предприятия в начале рабочего дня, для свободного прохода в течение обеденного перерыва и для выхода в конце рабочего дня:

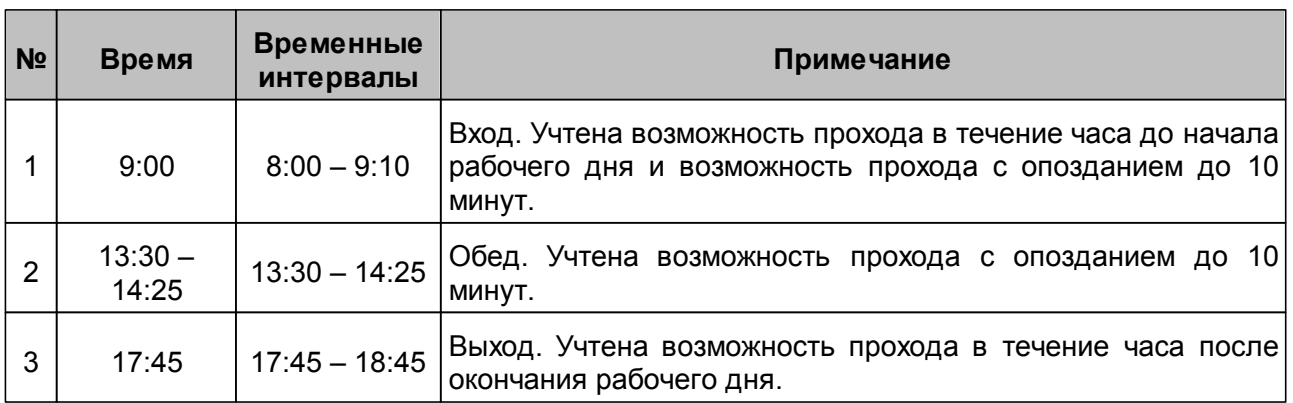

#### **Временная зона**

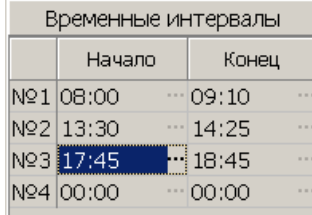

На основании временной зоны может быть создан критерий доступа типа недельный график, для учета выходных и праздничных дней. В этом случае для выходных дней в настройках критерия доступа необходимо установить временную зону *«Никогда»*.

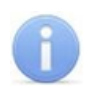

#### *Примечание:*

Для контроллера регистрации *PERCo-CR01 LICON* есть возможность отображения предупреждения на ЖКИ в случае нарушения сотрудниками графика работы. Для этого необходимо создать специальные критерии доступа по времени, соответствующие графикам работы сотрудников (а не интервалам времени, в течение которых доступ через контроллер разрешен).

Остальные критерии контроля доступа по времени так же должны создаваться специально на основании специально созданных временных зон.

Например, для приведенного выше примера временные интервалы создаваемой для контроллера регистрации временной зоны выглядят следующим образом:

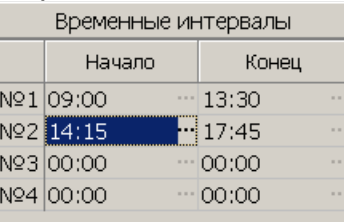

Для отключения функции контроля по времени контроллера регистрации используйте временную зону *«Никогда»*, в этом случае предупреждение отображаться не будет.

#### <span id="page-4-0"></span>**2.2 Основные понятия**

Контроллеры системы поддерживают функцию контроля доступа по времени. То есть при наличии у предъявленной карты необходимых прав доступа контроллер может разрешить, разрешить с предупреждением или запретить доступ, в зависимости от текущего времени и дня недели. Решение принимается контроллером автоматически на основании установленного для предъявленной карты критерия доступа по времени.

Настройки контроллера позволяют выбрать [способ](#page-5-0) [защиты](#page-5-0) (*мягкий* или *жесткий*) при нарушении критерия доступа по времени в зависимости от категории пользователя (сотрудник, посетитель, транспортное средств) и установленного режима работы контроллера (*«Контроль», «Совещание», «Охрана»*).

Критерии доступа по времени должны создаваться на основании графиков работы сотрудников предприятия, расписания приема посетителей и передвижения транспортных средств. Это необходимо для обеспечения доступа по картам пользователей в рабочее время и блокирования доступа в нерабочее время. При этом критерии доступа должны учитывать праздничные и предпраздничные дни.

Критерий доступа по времени устанавливается в параметрах доступа каждой карты для входных и выходных считывателей контроллеров, обеспечивающих доступ на предприятие, при этом карте должны быть определены права доступа на эти контроллеры.

В системе предусмотрена возможность задания четырех типов критериев доступа по времени:

*Временная зона* – критерий доступа по времени, согласно которому доступ разрешен в указанные интервалы времени в пределах календарных суток ежедневно, независимо от дня недели и календаря праздничных дней. Может быть указано до четырех временных интервалов с точностью до минуты. На базе временных зон строятся все остальные критерии доступа по времени.

- *Недельный график* критерий доступа по времени, согласно которому доступ осуществляется в соответствии с установленной для текущего дня недели временной зоной. В праздничные дни, отмеченные в календаре праздничных дней, доступ осуществляется в соответствии с временными зонами, установленными для праздников данного типа.
- *Скользящий посуточный график* критерий доступа по времени, согласно которому доступ осуществляется в соответствии с временной зоной, установленной для текущего дня графика. Критерий не зависит от текущего дня недели и не учитывает праздничные дни. Максимальная продолжительность графика составляет 30 суток. Дни графика отсчитываются от указанной в параметрах графика даты, после чего циклически повторяется.
- *Скользящий понедельный график* критерий доступа по времени, согласно которому доступ осуществляется в соответствии с недельным графиком, установленным для текущей недели. В дни, отмеченные в календаре праздничных дней, доступ осуществляется в соответствии с временной зоной, установленной для праздника данного типа в недельном графике, соответствующем текущей неделе. Максимальная продолжительность графика составляет 54 недели. Недели графика отсчитываются от указанной в параметрах графика даты, после чего циклически повторяется.

Может быть создано до 255 критериев доступа каждого типа. Все критерии доступа сохраняются в энергонезависимой памяти каждого контроллера системы.

#### <span id="page-5-0"></span>**2.3 Функция контроля доступа по времени**

Активизация функции контроля доступа по времени осуществляется независимо для каждого контроллера. Для активизации функции:

- 1. Перейдите в разделе *«Конфигуратор»* и выделите в рабочей области раздела один из ресурсов контроллера **Считыватель**, в направлении которого необходимо активизировать функцию контроля по времени.
- 2. На вкладке **Параметры** выделенного ресурса выберите в зависимости от категории пользователей и режима работы контроллера способ защиты. Для этого установите для параметра **Контроль времени для идентификаторов СОТРУДНИКОВ/ ПОСЕТИТЕЛЕЙ** одно из значений:
	- **Нет** контроль доступа по времени в данном направлении отключен.
	- **Мягкий** при нарушении установленного для предъявленной карты критерия доступа по времени контроллер разрешит доступ, но будет зарегистрировано событие журналов мониторинга и регистрации о предъявления карты с нарушением времени.
	- **Жесткий** при нарушении установленного для предъявленной карты критерия доступа по времени контроллер запретит доступ. Будет зарегистрировано событие журналов мониторинга и регистрации о запрете прохода в связи с нарушением времени.
- 3. Активизируйте функцию контроля по времени для противоположного направления и при необходимости для других контроллеров, добавленных в конфигурацию системы
- 4. Нажмите кнопку **Передать измененные параметры** на панели инструментов раздела для сохранения внесенных изменений в памяти контроллера.

Подверженность карты доступа контролю по времени и выбор критерия контроля задается в параметрах доступа для каждой карты. Изменение параметров доступа возможно после установки модуля расширения сетевого ПО *PERCo-SM03 «Бюро пропусков»* и создания необходимых критериев доступа в соответствующих разделах модуля*.*

Изменение параметров доступа через каждый контроллер в соответствии с выданными правами доступа для карт сотрудников, посетителей или служебных транспортных средств осуществляется в соответствующих разделах *«Доступ сотрудников»*, *«Доступ посетителей»* модуля *PERCo-SM03 «Бюро пропусков»* и *«АТП: Транспортные средства»* модуля *PERCo-SM17 «АТП»*.

Для изменения параметров доступа карты:

1. Выделите в рабочей области вкладки **Помещения и устройства** (для служебных транспортных средств **Права доступа**) один из контроллеров, на который карте были выданы права доступа:

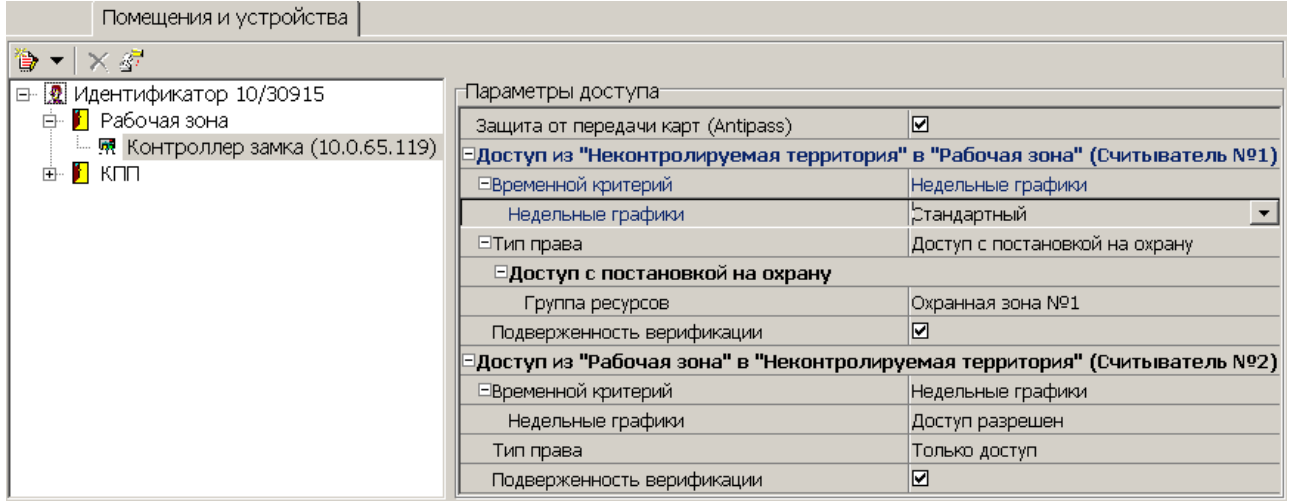

- 2. На панели **Параметры доступа** выберите для каждого направления с помощью раскрывающегося списка **Временной критерий** тип критерия доступа по времени:
	- **Временные зоны**
	- **Недельные графики**
	- **Скользящие посуточные графики**
	- **Скользящие понедельные графики**
- 3. С помощью раскрывающегося списка с названием типа критерия доступа по времени выберите один из созданных ранее критериев.

#### *Примечание:*

По умолчанию контроль по времени для идентификаторов отключен, то есть установлена временная зона *«Всегда»*.

- 4. Произведите необходимые изменения параметров доступа для противоположного направления и другого контроллеров в соответствии с выданными правами.
- 5. Нажмите кнопку **Передача прав доступа** *–* на панели инструментов соответствующего раздела для передачи измененных прав доступа в контроллеры.

#### <span id="page-7-0"></span>**2.4 Рабочее окно раздела**

Рабочее окно раздела содержит следующие элементы:

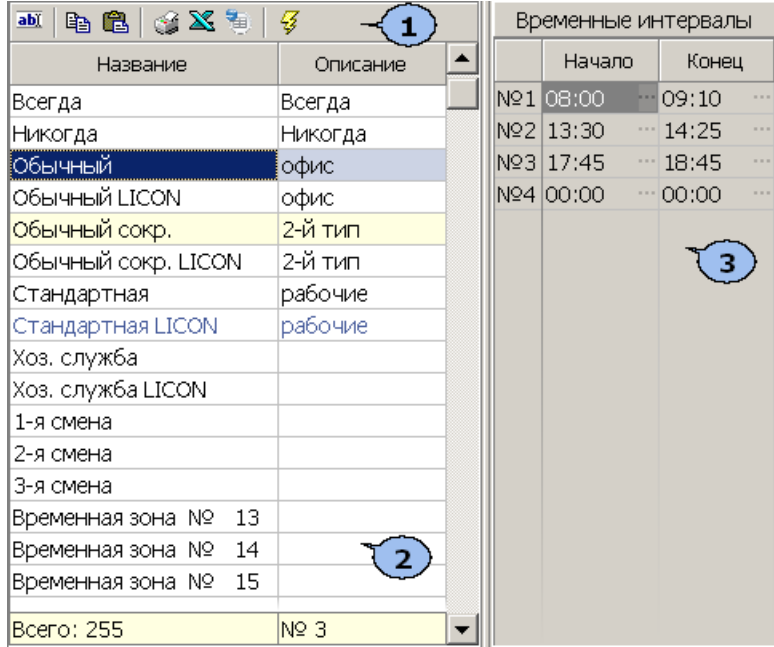

#### 1. Панель инструментов раздела:

 – кнопка **[Изменить](#page-8-0) [название/описание](#page-8-0)** (**Ctrl**+**E**) позволяет открыть окно **Временная зона** для изменения названия и описания временной зоны, выделенной в рабочей области раздела:

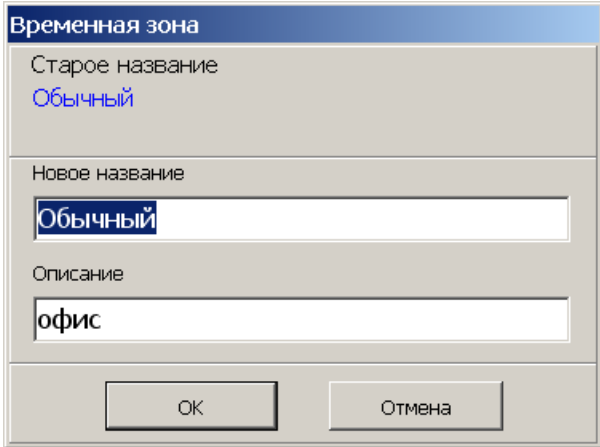

 – кнопка **[Копировать](#page-9-0) [интервалы](#page-9-0)** (**Ctrl**+**C**) позволяет скопировать в буфер обмена временные интервалы, установленные для временной зоны, выделенной в рабочей области раздела (см. п. 3.3).

 – кнопка **Заменить интервалы на интервалы из копии** (**Ctrl**+**V**) позволяет установить для временной зоны, выделенной в рабочей области раздела, временные интервалы из буфера обмена. Кнопка доступна только после копирования интервалов с помощью кнопки **Копировать интервалы** – **. E**e

 – кнопка **Печать** (**Ctrl**+**P**) позволяет открыть список временных зон с указанием временных интервалов в окне предварительного просмотра для последующей печати.

 – кнопка **Экспорт в Excel** (**Ctrl**+**Y**) позволяет сохранить список временных зон с указанием временных интервалов в файле с расширением .xls в формате электронных таблиц *MS Office Excel*.

 – кнопка **Экспорт в OpenOffice Calc** позволяет сохранить список временных зон с указанием временных интервалов в файле с расширением .ods в формате электронных таблиц *OpenOffice Calc*.

 – кнопка **Передать временные критерии** (**Ctrl**+**H**) позволяет передать временные зоны в контроллеры.

- 2. Рабочая область раздела содержит список из 255 временных зон. Синим цветом текста выделяются временные зоны, параметры которых были изменены, но не переданы в контроллеры. Желтым цветом строки выделяется временная зона, временные интервалы которой скопированы в буфер обмена. При первом запуске раздела в рабочей области настроены две временные зоны: *«Всегда»* (доступ разрешен в любое время суток) и *«Никогда»* (доступ запрещен). Эти временные зоны не могут быть изменены.
- 3. Панель **Временные интервалы** содержит список из четырех интервалов времени, установленные для временной зоны, выделенной в рабочей области раздела. Кнопка в строке интервала позволяет изменить его границы.

#### <span id="page-8-0"></span>**2.5 Настройка временной зоны**

Для настройки временной зоны:

- 1. Выделите в рабочей области раздела одну из неиспользуемых временных зон.
- 2. Нажмите кнопку **Изменить название/описание** на панели инструментов раздела. Откроется окно **Временная зона**:

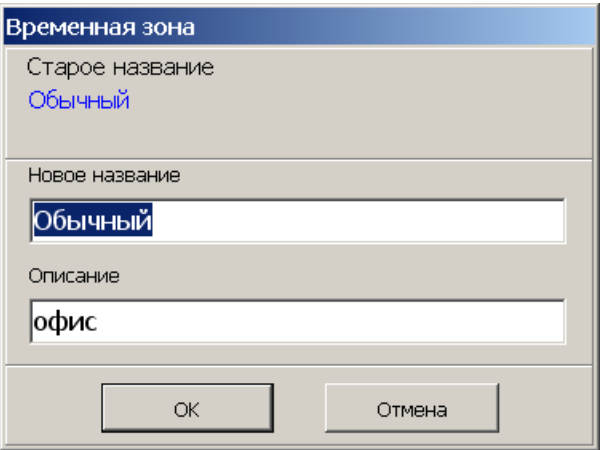

- 3. В открывшемся окне в соответствующие поля введите новое название временной зоны и при необходимости описание. Нажмите кнопку **ОК**. Окно **Временная зона** будет закрыто.
- 4. На панели **Временные интервалы** укажите для временной зоны границы временных интервалов или скопируйте временные интервалы из другой зоны, используя кнопки **[Копировать](#page-9-0) [интервалы](#page-9-0)** – и **Заменить интервалы на интервалы из копии** – на панели инструментов раздела.
- 5. Для установки границ временного интервала нажмите кнопку **в строке с** интервалом. Откроется окно **Временной интервал**:

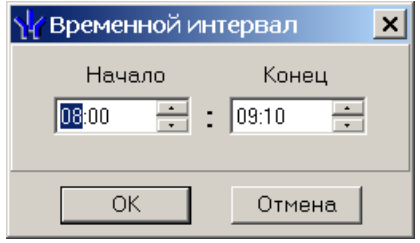

6. В открывшемся окне с помощью полей ввода времени **Начало** и **Конец** установите границы интервала. Нажмите кнопку **ОК**. Окно **Временной интервал** будет закрыто. На панели **Временные интервалы** для интервала будут установлены указанные границы:

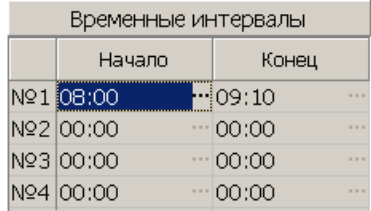

7. Укажите границы других временных интервалов.

#### *Примечание:*

Интервалы не могут перекрывать друг друга.

- 8. Нажмите кнопку **Сохранить** на панели инструментов *«Консоли управления»* для сохранения изменения в БД системы.
- 9. Нажмите кнопку **Передать временные критерии** на панели инструментов раздела для передачи внесенных изменений в контроллеры системы.

#### <span id="page-9-0"></span>**2.6 Копирование интервалов**

Для копирования временных интервалов:

- 1. Выделите в рабочей области раздела временную зону, временные интервалы которой будут использованы в качестве образца при копировании.
- 2. Нажмите кнопку **Копировать интервалы** на панели инструментов раздела.
- 3. Выделите в рабочей области раздела временную зону, для которой копируются временные интервалы. Строка с временной зоной, из которой копировались интервалы, будет выделена желтым цветом.
- 4. Нажмите кнопку **Заменить интервалы на интервалы из копии** на панели инструментов раздела.
- 5. Временные интервалы из временной зоны, которая использовалась в качестве образца, будут скопированы для указанной зоны.
- 6. Нажмите кнопку **Сохранить** на панели инструментов *«Консоли управления»* для сохранения изменений в БД системы.
- 7. Нажмите кнопку **Передать временные критерии** на панели инструментов раздела для передачи внесенных изменений в контроллеры системы.

#### <span id="page-10-0"></span>**3 Раздел «Недельные графики»**

#### **3.1 Назначение**

Раздел *«Недельные графики»* предназначен для создания и редактирования критериев доступа по времени типа *недельный график* и указания для каждого недельного графика временных зон для 8 типов праздников. Критерии создаются на основе временных зон, созданных в разделе *«Временные зоны»*.

*Недельный график* – критерий доступа по времени, согласно которому доступ осуществляется в соответствии с установленной для текущего дня недели временной зоной. В праздничные дни, отмеченные в календаре праздничных дней, доступ осуществляется в соответствии с временной зоной, установленной для праздников данного типа.

#### **Пример**

Необходимо обеспечить доступ сотрудников на территорию предприятия в рабочие дни недели и запретить в выходные. Также необходимо учесть, что доступ запрещен в праздничные дни 1-го типа и ограничен в предпраздничные дни 2-го типа.

Необходимо предварительно создать критерии доступа по времени типа *временная зона* для рабочих дней (например *«Обычный»*) и для праздников 2-го типа (*«Обычный сокр.»*). Для запрета доступа в выходные дни и праздники 1-го типа используем временную зону *«Никогда»*:

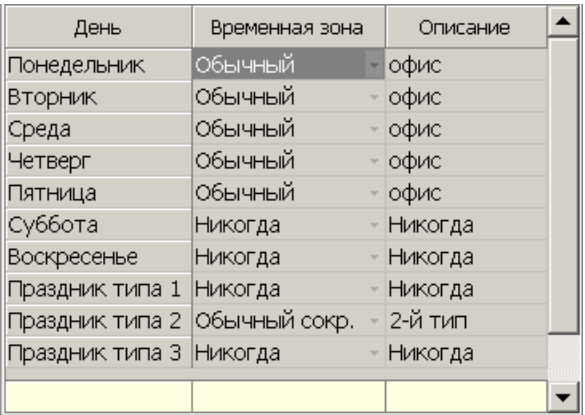

#### <span id="page-11-0"></span>**3.2 Рабочее окно раздела**

Рабочее окно раздела содержит следующие элементы:

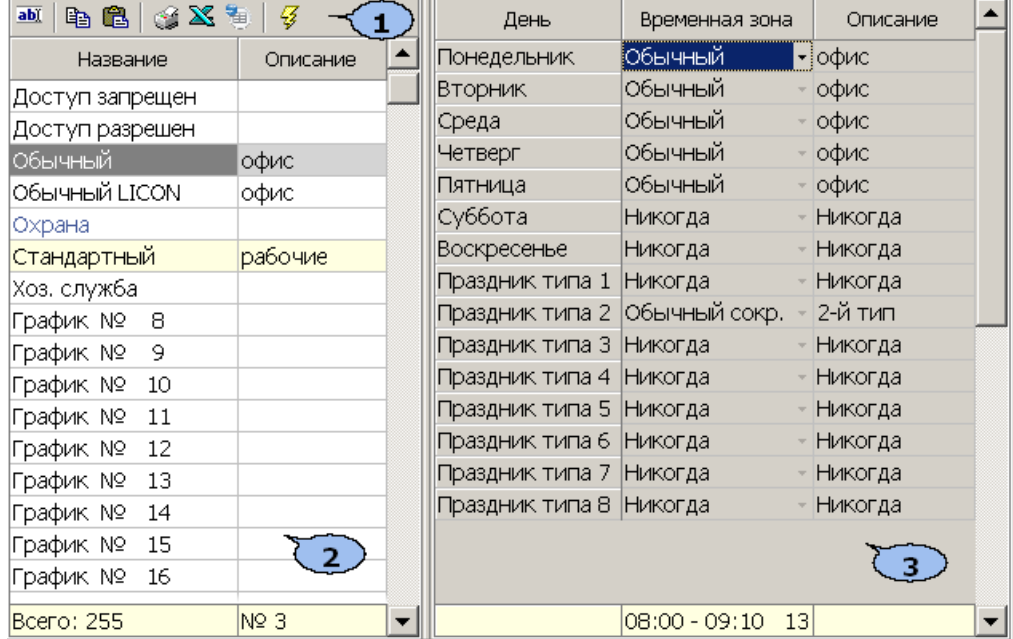

#### 1. Панель инструментов раздела:

 – кнопка **[Изменить](#page-12-0) [название/описание](#page-12-0)** (**Ctrl**+**E**) позволяет открыть окно **Недельный график** для изменения названия и описания графика доступа, выделенного в рабочей области раздела:

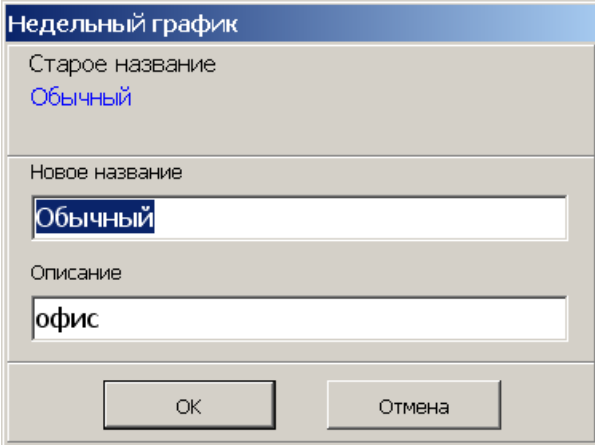

**••• - кнопка [Копировать](#page-13-0) [дни](#page-13-0) (Ctrl+С) позволяет скопировать в буфер обмена** временные зоны, установленные для дней графика доступа, выделенного в рабочей области раздела.

 – кнопка **Заменить дни на дни из копии** (**Ctrl**+**V**) позволяет установить для дней графика доступа, выделенного в рабочей области раздела, временные зоны из буфера обмена. Кнопка доступна только после копирования **временных зон с помощью кнопки Копировать дни** –  $\blacksquare$ .

 – кнопка **Печать** (**Ctrl**+**P**) позволяет открыть список графиков доступа с указанием временных зон и временных интервалов для каждого из дней в окне предварительного просмотра для последующей печати.

 – кнопка **Экспорт в Excel** (**Ctrl**+**Y**) позволяет сохранить список графиков доступа с указанием временных зон и временных интервалов для каждого из дней в файле с расширением .xls в формате электронных таблиц *MS Office Excel*.

 – кнопка **Экспорт в OpenOffice Calc** позволяет сохранить список графиков доступа с указанием временных зон и временных интервалов для каждого из дней в файле с расширением .ods в формате электронных таблиц *OpenOffice Calc*.

 – кнопка **Передать временные критерии** (**Ctrl**+**H**) позволяет передать графики доступа в контроллеры.

- 2. Рабочая область раздела содержит список из 255 недельных графиков доступа. Синим цветом текста выделяются измененные графики доступа, не переданные в контроллеры. Желтым цветом строки выделяется график доступа, временные зоны дней которого скопированы в буфер обмена. При первом запуске раздела в рабочей области настроены два графика: *«Доступ разрешен»* (для всех дней графика установлена временная зона *«Всегда»*) и *«Доступ запрещен»* (для всех дней графика установлена временная зона *«Никогда»*). Эти графики доступа не могут быть изменены.
- 3. Панель **Дни графика** позволяет установить для недельного графика доступа, выделенного в рабочей области раздела, временные зоны для семи дней недели и восьми типов праздников. Кнопка в конце строки каждого дня раскрывает список для выбора необходимой временной зоны из ранее созданных в разделе *«Временные зоны»*.

#### <span id="page-12-0"></span>**3.3 Настройка недельного графика**

Для настройки недельного графика доступа:

- 1. Выделите в рабочей области раздела один из неиспользуемых недельных графиков.
- 2. Нажмите кнопку **Изменить название/описание** на панели инструментов раздела. Откроется окно **Недельный график**:

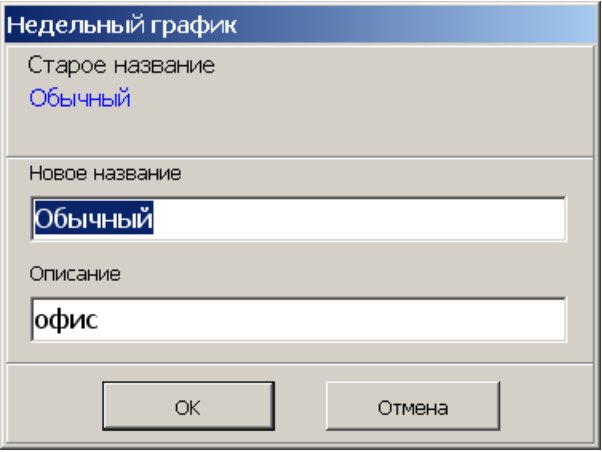

- 3. В открывшемся окне в соответствующие поля введите новое название недельного графика и при необходимости описание. Нажмите кнопку **ОК**. Окно **Недельный график** будет закрыто.
- 4. Для этого же недельного графика (он будет выделен в рабочей области раздела) на панели **Дни графика** укажите временные зоны для каждого из дней. Или скопируйте временные зоны из другого недельного графика (см. п. 4.3).
- 5. Для выбора временной зоны на панели **Дни графика** нажмите кнопку в строке одного из дней. В раскрывшемся списке выберите одну из временных зон, созданных в разделе *«Временные зоны»*:

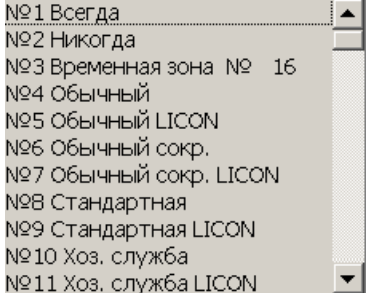

- 6. Выбранная временная зона будут установлена для указанного дня.
- 7. Укажите временные зоны для других дней недельного графика:

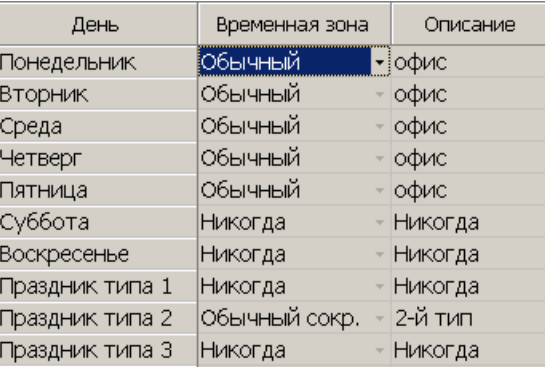

- 8. Нажмите кнопку **Сохранить** на панели инструментов *«Консоли управления»* для сохранения изменений в БД системы.
- 9. Нажмите кнопку **Передать временные критерии** на панели инструментов раздела для передачи внесенных изменений в контроллеры системы.

#### <span id="page-13-0"></span>**3.4 Копирование временных зон**

Для копирования временных зон:

- 1. Выделите в рабочей области раздела недельный график, временные зоны, установленные для дней которого, будут использованы в качестве образца при копировании.
- 2. Нажмите кнопку **Копировать дни** на панели инструментов раздела.
- 3. Выделите в рабочей области раздела недельный график, для дней которого копируются временные зоны. Строка с недельным графиком, из которого копировались зоны, будет выделена желтым цветом.
- 4. Нажмите кнопку **Заменить дни на дни из копии** на панели инструментов раздела.
- 5. Временные зоны из недельного графика, который использовался в качестве образца, будут скопированы для соответствующих дней указанного графика.
- 6. Нажмите кнопку **Сохранить** на панели инструментов *«Консоли управления»* для сохранения изменения в БД системы.
- 7. Нажмите кнопку **Передать временные критерии** на панели инструментов раздела для передачи внесенных изменений в контроллеры системы.

#### <span id="page-14-0"></span>**4 Раздел «Типы праздников»**

#### **4.1 Назначение**

Раздел *«Типы праздников»* предназначен для создания и редактирования *календаря праздничных дней*. Для каждого праздника указывается его тип.

*Календарь праздничных дней* – список праздничных дней, в которые установлен особый режим доступа по времени, отличный от установленного критерия доступа по времени. Поддерживается только критериями типа недельные графики и скользящие понедельные графики. Есть возможность задать 8 типов праздников. Временные зоны для типов праздников указываются независимо для каждого недельного графика в разделе *«Недельные графики»*.

#### <span id="page-14-1"></span>**4.2 Рабочее окно раздела**

Рабочее окно раздела содержит следующие элементы:

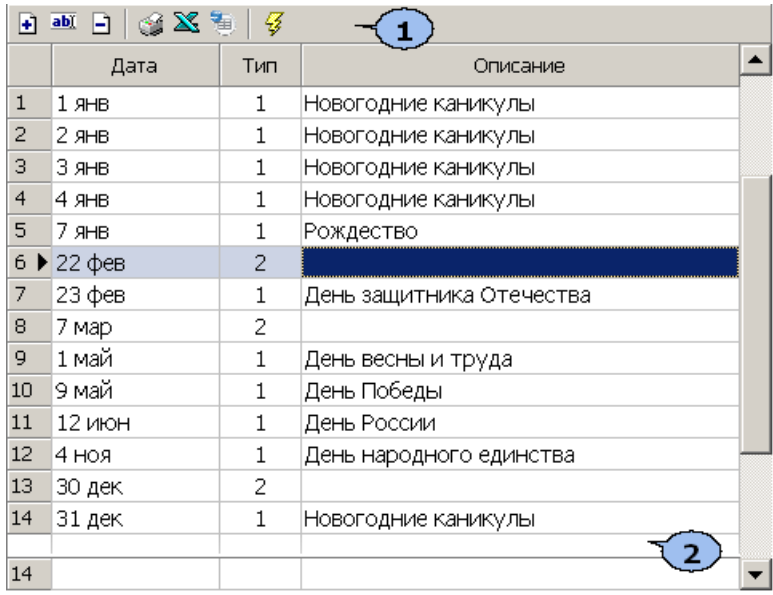

#### 1. Панель инструментов раздела:

 – кнопка **[Добавить](#page-15-0)** (**Ctrl**+**N**) позволяет открыть окно **Новый праздничный день** для задания нового праздника:

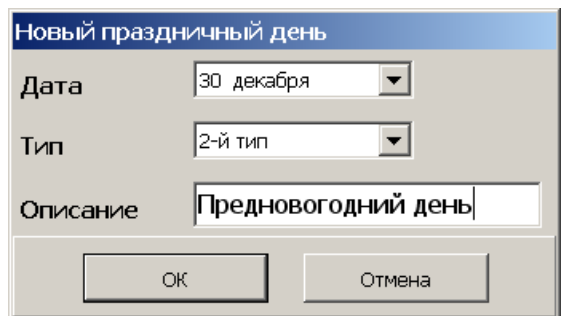

 – кнопка **Изменить** (**Ctrl**+**E**) позволяет открыть окно **Изменение праздничного дня** для изменения названия, типа или описания праздника, выделенного в рабочей области раздела:

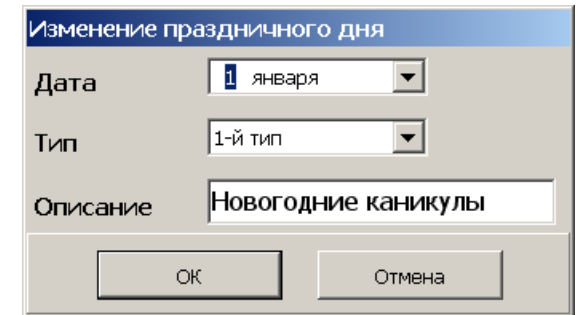

 – кнопка **Удалить** (**Ctrl**+**D**) позволяет удалить праздник, выделенный в рабочей области раздела.

– кнопка **Печать** (**Ctrl**+**P**) позволяет открыть список праздников с указанием типов и описанием в окне предварительного просмотра для последующей печати (см. п. 9.2).

 – кнопка **Экспорт в Excel** (**Ctrl**+**Y**) позволяет сохранить список праздников с указанием типов и описанием в файле с расширением .xls в формате электронных таблиц *MS Office Excel* (см. п. 9.3).

 – кнопка **Экспорт в OpenOffice Calc** позволяет сохранить список праздников с указанием типов и описанием в файле с расширением .ods в формате электронных таблиц *OpenOffice Calc* (см. п.9.4)

 – кнопка **Передать временные критерии** (**Ctrl**+**H**) позволяет передать список праздников в контроллеры.

2. Рабочая область раздела содержит список праздников. При первом запуске раздела в рабочей области содержится список государственных праздников на текущий год.

#### <span id="page-15-0"></span>**4.3 Добавление праздничного дня**

Для добавления нового праздника:

1. Нажмите кнопку **Добавить** – на панели инструментов раздела. Откроется окно **Новый праздничный день**:

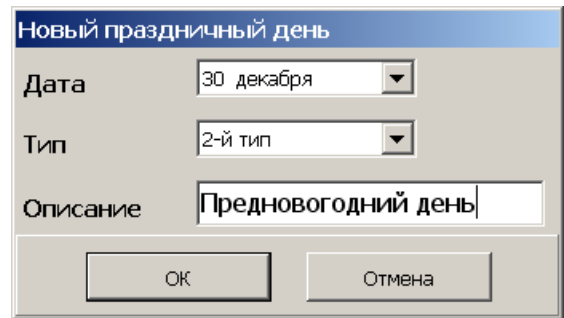

- 2. В открывшемся окне в области ввода **Дата** укажите день года, на который назначен праздник.
- 3. С помощь раскрывающегося списка **Тип** выберите один из восьми типов праздников.
- 4. При необходимости введите дополнительную информацию в поле **Описание**.
- 5. Нажмите кнопку **ОК**. Окно **Новый праздничный день** будет закрыто. Праздник появится в рабочей области раздела.
- 6. Для изменения праздника выделите его в рабочей области раздела и нажмите кнопку **Изменить** – на панели инструментов раздела. Откроется окно **Изменение праздничного дня**:

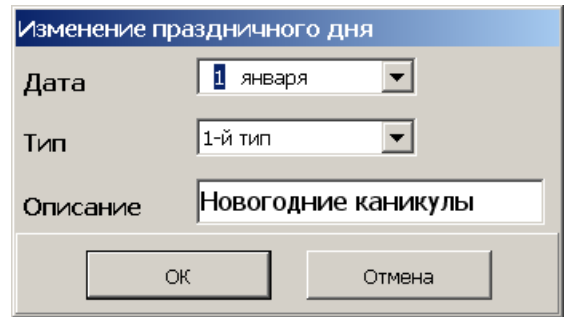

- 7. В открывшемся окне измените дату, тип или описание праздника и нажмите кнопку **ОК**. Окно **Изменение праздничного дня** будет закрыто.
- 8. Для удаления праздника выделите его в рабочей области раздела и нажмите кнопку **Удалить** – на панели инструментов раздела. В открывшемся окне подтверждения нажмите **Да**. Праздник будет удален.
- 9. Нажмите кнопку **Сохранить** на панели инструментов *«Консоли управления»* для сохранения изменения в БД системы.
- 10.Нажмите кнопку **Передать временные критерии** на панели инструментов раздела для передачи внесенных изменений в контроллеры системы.

#### <span id="page-17-0"></span>**5 Раздел «Скользящие посуточные графики»**

#### **5.1 Назначение**

Раздел *«Скользящие посуточные графики»* предназначен для создания и редактирования критериев доступа по времени типа *скользящий посуточный график*. Критерии создаются на основе временных зон, созданных в разделе *«Временные зоны»*.

*Скользящий посуточный график* – критерий доступа по времени, согласно которому доступ осуществляется в соответствии с временной зоной, установленной для текущего дня графика. Критерий не зависит от текущего дня недели и не учитывает праздничные дни. Максимальная продолжительность графика составляет 30 суток. Дни графика отсчитываются от указанной в параметрах графика даты, после чего циклически повторяется.

#### **Пример**

На предприятии работники службы охраны работают по графику сутки через двое.

Время дежурства начинается и заканчивается в 8-00.

Возможность прихода раньше и ухода позже на 30 минут

Допустимое опоздание 5 минут.

Необходимо создать три временные зоны *«Охрана 1-день»*, *«Охрана 2-день»* для первых двух дней смены. Для третьего дня можно использовать временную зону *«Никогда»*.

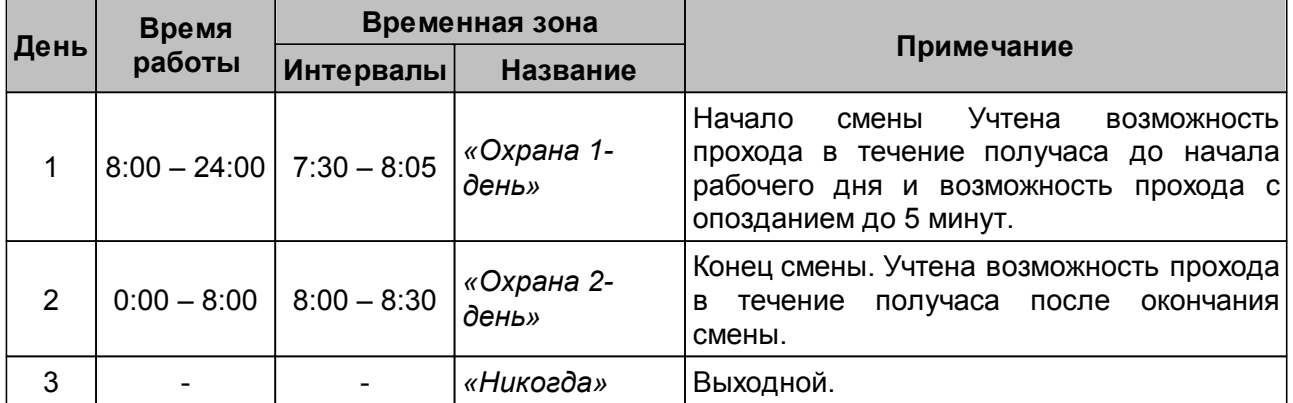

#### **Временные зоны доступа охранника**

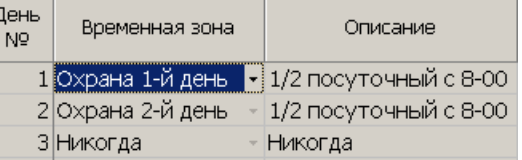

Для обеспечения непрерывной охраны на основе этих временных зон необходимо создать отдельные скользящие посуточные графики для каждой из трех смен охраны. По временным зонам графики будут одинаковыми, но будут начинаться в три последовательных дня (например, 4, 5 и 6 марта 2013 года). При создании схожих графиков используйте функцию [копирования](#page-21-0) [дней](#page-21-0) [графиков](#page-21-0).

#### <span id="page-18-0"></span>**5.2 Рабочее окно раздела**

Рабочее окно раздела содержит следующие элементы:

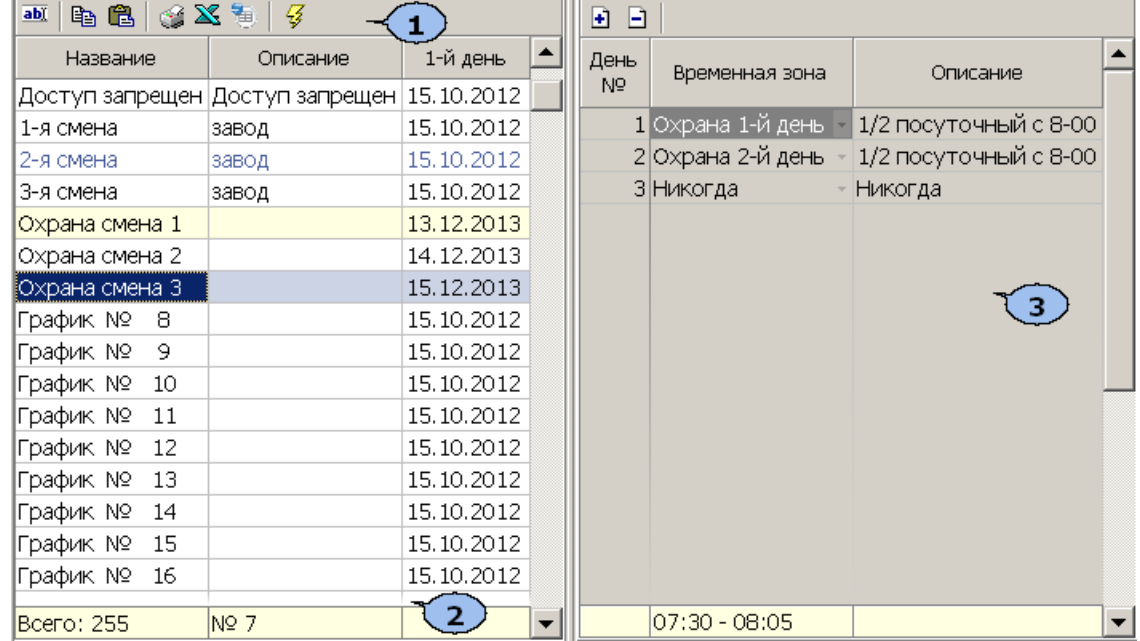

#### 1. Панель инструментов раздела:

 – кнопка **[Изменить](#page-19-0) [общие](#page-19-0) [характеристики](#page-19-0)** (**Ctrl**+**E**) позволяет открыть окно **Скользящий посуточный график** для изменения названия, описания и даты начала работы по графику доступа, выделенному в рабочей области раздела:

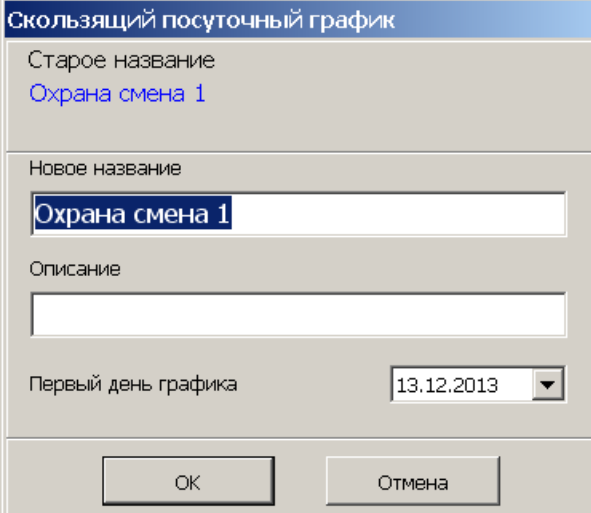

 – кнопка **[Копировать](#page-21-0) [дни](#page-21-0)** (**Ctrl**+**C**) позволяет скопировать в буфер обмена временные зоны, установленные для дней графика доступа, выделенного в рабочей области раздела.

 – кнопка **Заменить дни на дни из копии** (**Ctrl**+**V**) позволяет установить для дней графика доступа, выделенного в рабочей области раздела, временные зоны из буфера обмена. Кнопка доступна только после копирования **временных зон с помощью кнопки Копировать дни** –  $\mathbb{B}$ .

– кнопка **Печать** (**Ctrl**+**P**) позволяет открыть список графиков доступа с указанием временных зон и временных интервалов для каждого из дней в окне предварительного просмотра для последующей печати.

 – кнопка **Экспорт в Excel** (**Ctrl**+**Y**) позволяет сохранить список графиков доступа с указанием временных зон и временных интервалов для каждого из дней в файле с расширением .xls в формате электронных таблиц *MS Office Excel*.

 – кнопка **Экспорт в OpenOffice Calc** позволяет сохранить список графиков доступа с указанием временных зон и временных интервалов для каждого из дней в файле с расширением . ods в формате электронных таблиц *OpenOffice Calc*.

 – кнопка **Передать временные критерии** (**Ctrl**+**H**) позволяет передать графики доступа в контроллеры.

- 2. Рабочая область раздела содержит список из 255 скользящих посуточных графиков доступа. Синим цветом текста выделяются измененные графики доступа, не переданные в контроллеры. Желтым цветом строки выделяется график доступа, дни которого скопированы в буфер обмена. При первом запуске раздела в рабочей области настроен график *«Доступ запрещен»* (для всех дней графика установлена временная зона *«Никогда»*). Этот график доступа не может быть изменен.
- 3. Панель **Дни графика** позволяет установить для скользящего посуточного графика доступа, выделенного в рабочей области раздела, временные зоны для каждого дня графика. График может содержать не более 30 дней. Кнопка в строке дня позволяет выбрать временную зону из раскрывающегося списка. Список содержит зоны, созданные в разделе *«Временные зоны»*. На панели доступны следующие инструменты:

 – кнопка **Добавить день** (**Ctrl**+**N**) позволяет добавить в график новый день. При добавлении нового дня ему устанавливается временная зона *«Всегда»*.

 – кнопка **Удалить день** (**Ctrl**+**D**) позволяет удалить выделенный на панели день.

#### <span id="page-19-0"></span>**5.3 Настройка скользящего посуточного графика**

Для настройки скользящего посуточного графика доступа:

- 1. Выделите в рабочей области раздела один из неиспользуемых графиков доступа.
- 2. Нажмите кнопку **Изменить общие характеристики** на панели инструментов раздела. Откроется окно **Скользящий посуточный график**:

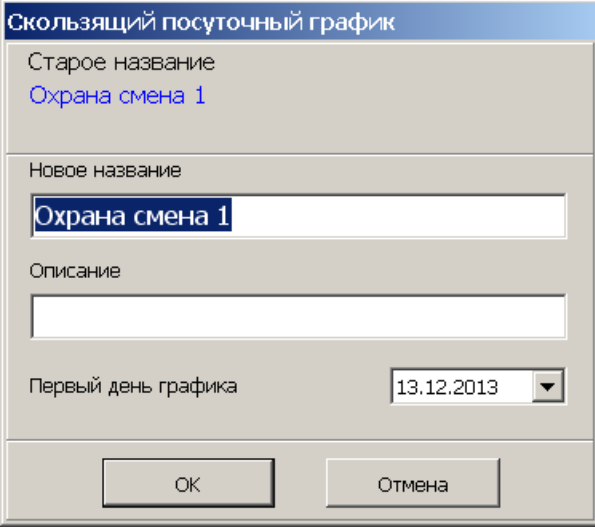

- 3. В открывшемся окне в соответствующие поля введите новое название графика доступа и при необходимости описание. С помощью поля ввода даты (см. п. 9.1) **Первый день графика** установите дату, с которой будут отсчитываться дни графика. Нажмите кнопку **ОК**. Окно **Скользящий посуточный график** будет закрыто.
- 4. Для этого же графика доступа (он будет выделен в рабочей области раздела), на панели **Дни графика** добавьте необходимое количество дней и укажите для каждого временную зону. Или скопируйте дни и временные зоны из другого графика доступа (см. п. 6.3).
- 5. Для добавления дня на панели **Дни графика** нажмите кнопку **Добавить день** – . Новый день будет добавлен. По умолчанию для новых дней устанавливается временная зона *«Всегда»*.
- 6. Для изменения временной зоны нажмите кнопку **в** в строке одного из дней. В раскрывшемся списке выберите одну из временных зон, созданных в разделе *«Временные зоны»*:

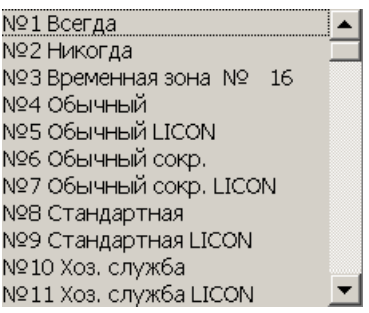

- 7. Выбранная временная зона будут установлена для указанного дня.
- 8. При необходимости добавьте в график доступа другие дни и укажите для них временные зоны.

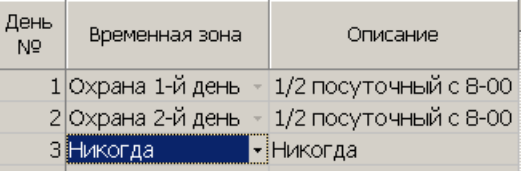

- 9. Для удаления одного из дней выделите его на панели **Дни графика** и нажмите кнопку **Удалить день** – . День будет удален.
- 10.Нажмите кнопку **Сохранить** на панели инструментов *«Консоли управления»* для сохранения изменения в БД системы.
- 11.Нажмите кнопку **Передать временные критерии** на панели инструментов раздела для передачи внесенных изменений в контроллеры системы.

#### <span id="page-21-0"></span>**5.4 Копирование дней**

Для копирования дней и временных зон графика доступа:

- 1. Выделите в рабочей области раздела график доступа, дни (с установленными временными зонами) которого будут использованы в качестве образца для другого графика.
- 2. Нажмите кнопку **Копировать дни** на панели инструментов раздела. Дни с установленными временными зонами выделенного графика будут скопированы в буфер обмена.
- 3. Выделите в рабочей области раздела график доступа, для которого копируются дни с установленными временными зонами. График доступа, из которой копировались дни будет выделена желтым.
- 4. Нажмите кнопку **Заменить дни на дни из копии** на панели инструментов раздела.
- 5. Дни с установленными временными зонами из графика, который использовался в качестве образца, будут вставлены из буфера обмена в указанный график.
- 6. Нажмите кнопку **Сохранить** на панели инструментов *«Консоли управления»* для сохранения изменения в БД системы.
- 7. Нажмите кнопку **Передать временные критерии** на панели инструментов раздела для передачи внесенных изменений в контроллеры системы.

#### <span id="page-22-0"></span>**6 Раздел «Скользящие понедельные графики»**

#### **6.1 Назначение**

Раздел *«Скользящие понедельные графики»* предназначен для создания и редактирования критериев доступа по времени типа скользящий понедельный график. Критерии создаются на основе недельных графиков, созданных в разделе *«Недельные графики»*.

*Скользящий понедельный график* – критерий доступа по времени, согласно которому доступ осуществляется в соответствии с недельным графиком, установленным для текущей недели. В дни, отмеченные в календаре праздничных дней, доступ осуществляется в соответствии с временной зоной, установленной для праздника данного типа в недельном графике, соответствующем текущей неделе. Максимальная продолжительность графика составляет 52 недели. Недели графика отсчитываются от указанной в параметрах графика даты, после чего циклически повторяются.

#### <span id="page-22-1"></span>**6.2 Рабочее окно раздела**

Рабочее окно раздела содержит следующие элементы:

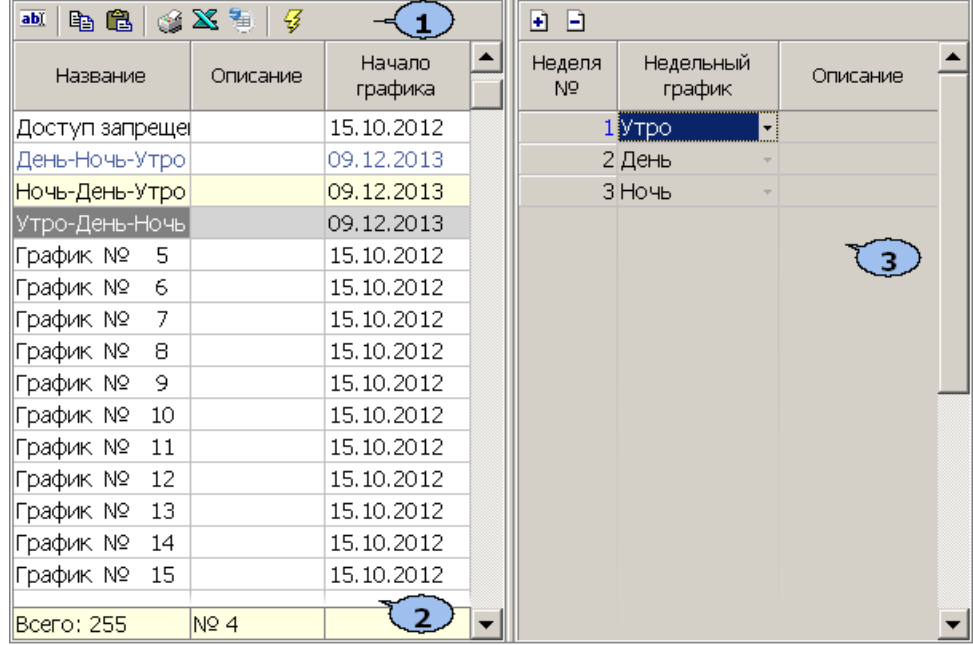

1. Панель инструментов раздела:

 – Кнопка **[Изменить](#page-24-0) [общие](#page-24-0) [характеристики](#page-24-0)** (**Ctrl**+**E**) позволяет открыть окно **Скользящий понедельный график** для изменения названия, описания и даты начала работы по графику доступа, выделенному в рабочей области раздела:

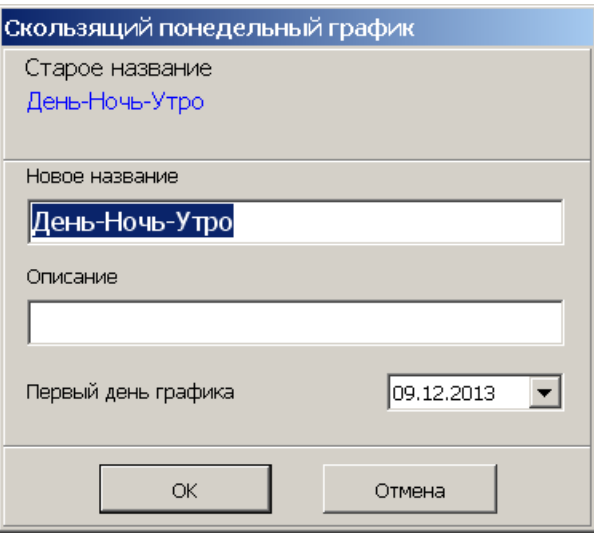

 – Кнопка **[Копировать](#page-25-0) [недели](#page-25-0)** (**Ctrl**+**C**) позволяет скопировать в буфер обмена данные скользящего понедельного графика, выбранного в рабочей области раздела.

 – Кнопка **Заменить недели на недели из копии** (**Ctrl**+**V**) позволяет применить для скользящего понедельного графика, выбранного в рабочей области раздела, данные из буфера обмена. Кнопка доступна только после копирования данных с помощью кнопки **Копировать недели** – **•**.

– Кнопка **Печать** (**Ctrl**+**P**) позволяет открыть в окне предварительного просмотра для последующей печати данные для скользящего понедельного графика, выбранного в рабочей области раздела.

 – Кнопка **Экспорт в Excel** (**Ctrl**+**Y**) позволяет сохранить данные для скользящего понедельного графика, выбранного в рабочей области раздела, в файле с расширением .xls в формате электронных таблиц *MS Office Excel*.

 – Кнопка **Экспорт в OpenOffice Calc** позволяет сохранить данные для скользящего понедельного графика, выбранного в рабочей области раздела, в файле с расширением .ods в формате электронных таблиц *OpenOffice Calc*.

 – Кнопка **Передать временные критерии** (**Ctrl**+**H**) позволяет передать графики доступа в контроллеры.

- 2. Рабочая область раздела содержит список из 255 скользящих понедельных графиков доступа. Синим цветом текста выделяются измененные графики доступа, не переданные в контроллеры. Желтым цветом строки выделяется график доступа, данные которого скопированы в буфер обмена. При первом запуске раздела в рабочей области настроен график *«Доступ запрещен»* (для всех недель графика установлен недельный график *«Никогда»*). Этот график доступа не может быть изменен.
- 3. Панель **Недели графика** позволяет установить для скользящего понедельного графика доступа, выделенного в рабочей области раздела, недельные графики для каждой недели графика. График может содержать не более 52 недель. Кнопка в строке недели позволяет выбрать недельный график из раскрывающегося списка. Список содержит недельные графики, созданные в разделе *«Недельные графики»*. На панели доступны следующие инструменты:

 – кнопка **Добавить неделю** (**Ctrl**+**N**) позволяет добавить в график новую неделю. При добавлении новой недели ей устанавливается недельный график *«Доступ разрешен»*.

 – кнопка **Удалить неделю** (**Ctrl**+**D**) позволяет удалить выделенную на панели неделю.

#### <span id="page-24-0"></span>**6.3 Настройка скользящего понедельного графика**

Для настройки скользящего понедельного графика доступа:

- 1. Выделите в рабочей области раздела один из неиспользуемых графиков доступа.
- 2. Нажмите кнопку **Изменить общие характеристики** на панели инструментов раздела. Откроется окно **Скользящий понедельный график**:

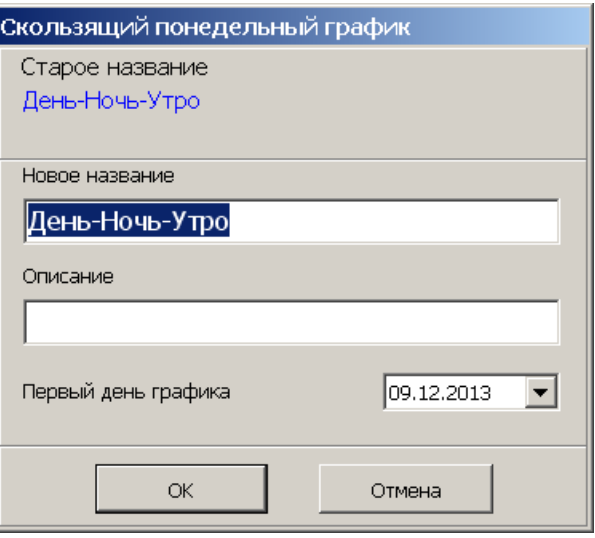

- 3. В открывшемся окне в соответствующие поля введите новое название графика доступа и при необходимости описание. С помощью поля ввода даты (см. п. 9.1) **Первый день графика** установите дату, с которого будут отсчитываться дни графика, при этом первым днем графика должен быть понедельник. Нажмите кнопку **ОК**. Окно **Скользящий понедельный график** будет закрыто.
- 4. Для этого же графика доступа (он будет выделен в рабочей области раздела), на панели **Недели графика** добавьте необходимое количество недель и укажите для каждой недельный график доступа. Или [скопируйте](#page-25-0) [недели](#page-25-0) и недельные графики из другого скользящего понедельного графика доступа.
- 5. Для добавления недели на панели **Недели графика** нажмите кнопку **Добавить неделю** – **Е. Новый неделя будет добавлена. По умолчанию**, для новых недель устанавливается недельный график *«Доступ разрешен»*.
- 6. Для изменения недельного графика нажмите кнопку **в** строке одной из недель. В раскрывшемся списке выберите один из недельных графиков доступа, созданных в разделе *«Недельные графики»*:

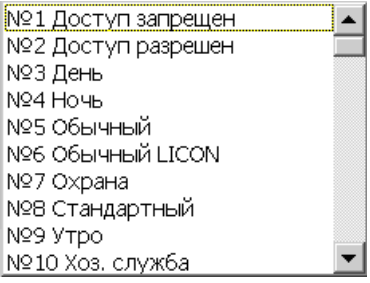

- 7. Вобранный график доступа будет установлен для указанной недели.
- 8. При необходимости добавьте в скользящий понедельный график доступа другие недели и укажите для них понедельные графики:

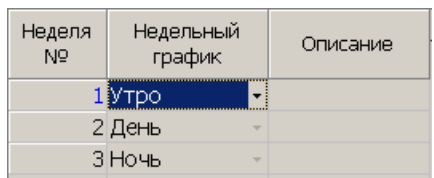

- 9. Для удаления одной из недель выделите ее на панели **Недели графика** и нажмите кнопку **Удалить неделю** – <sup>•</sup> . Неделя будет удалена.
- 10.Нажмите кнопку **Сохранить** на панели инструментов *«Консоли управления»* для сохранения изменений в БД системы.
- 11.Нажмите кнопку **Передать временные критерии** на панели инструментов раздела для передачи внесенных изменений в контроллеры системы.

#### <span id="page-25-0"></span>**6.4 Копирование недель графика**

Для копирования недель и установленных для них недельных графика доступа:

- 1. Выделите в рабочей области раздела скользящий посуточный график доступа, данные которого будут использованы в качестве образца для другого графика.
- 2. Нажмите кнопку **Копировать недели** на панели инструментов раздела. Недели с установленными недельными графиками выделенного графика будут скопированы в буфер обмена.
- 3. Выделите в рабочей области раздела скользящий посуточный график доступа, который необходимо изменить. Строка со скользящим посуточным графиком доступа, чьи данные копировались, будет выделена желтым цветом.
- 4. Нажмите кнопку **Заменить недели на недели из копии** на панели инструментов раздела. Недели с установленными недельными графиками из скользящего посуточного графика, который использовался в качестве образца, будут вставлены из буфера обмена в выделенный в рабочей области скользящий посуточный график доступа.
- 5. Нажмите кнопку **Сохранить** на панели инструментов *«Консоли управления»* для сохранения изменения в БД системы.
- 6. Нажмите кнопку **Передать временные критерии** на панели инструментов раздела для передачи внесенных изменений в контроллеры системы.

# **OOO «Завод ПЭРКо»**

По вопросам выбора и приобретения оборудования и систем безопасности:

Call-центр: 8-800-333-52-53 Тел.: (812) 329-89-24, 329-89-25 Факс: (812) 292-36-08

Юридический адрес:

180600, г. Псков, ул. Леона Поземского, 123 В

Техническая поддержка:

Call-центр: 8-800-775-37-05 Тел./факс: (812) 292-36-05

system@perco.ru по вопросам обслуживания систем безопасности и систем контроля доступа

> turnstile@perco.ru по вопросам обслуживания турникетов, калиток, ограждений

locks@perco.ru по вопросам обслуживания электромеханических замков

soft@perco.ru по вопросам технической поддержки программного обеспечения комплексных систем безопасности, систем контроля доступа

> Утв. 15.08.2011 Кор. 27.07.2015 Отп. 27.07.2015

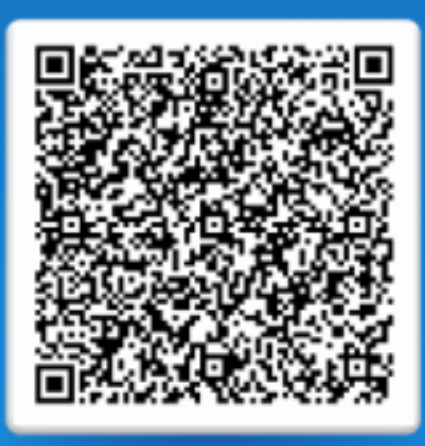

# www.perco.ru тел: 8 (800) 333-52-53